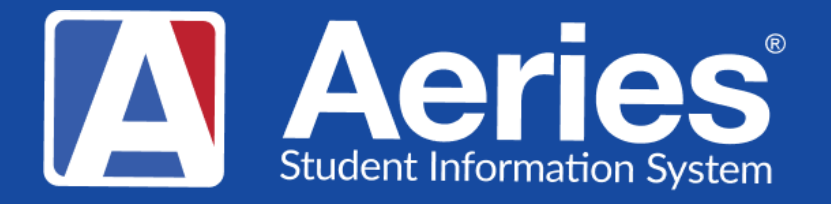

# Good Morning, Aeries! **Creating Pre-Enrolled Students**

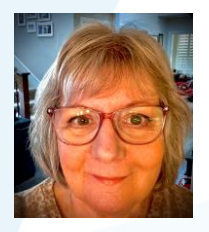

Theresa Nicolaou | Aeries<br>Trainer

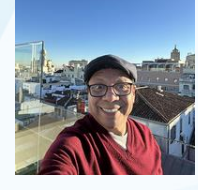

Jaime Perez | Aeries Trainer

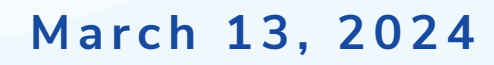

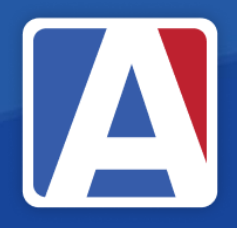

# Good Morning, Aeries!

- Session will last 30 45 minutes
- Show and Tell
- Casual
- Time for Q & A
- PPT & Recording Posted

NEED TO KNOW • ALWAYS create a back up of your database before mass create or import (SQL or ticket to Aeries)

- ALWAYS create a back up of your database before mass create or import
- The low/high grade in School Options will allow students to pre-enroll outside of grade range
- If students are coming from a feeder school; has an information file been requested, so that the data can copied into the Import Template you've chosen?

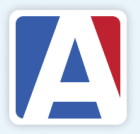

NICE TO KNOW

#### 4 Ways to Pre-enroll student records:

#### 1. Pre-Enroll individual students

- 2. Create pre-enrolled students from feeder school(s) in the same district database
- 3. Copy students from a feeder school that uses Aeries
- 4. Import students from a feeder school that does or does not use Aeries

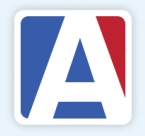

#### **1. Pre-enrolling a single Student**

**On Student Data, click the 'Add' button and use the 'Search Criteria' page to determine if student has ever been enrolled in District.**

**Either add 'Inactive Found' record or click 'Student Not Found' button** 

**Next choose 'Yes' to Search Sibling? option. Select either 'Use Sibling' or 'Sibling Not Found' option**

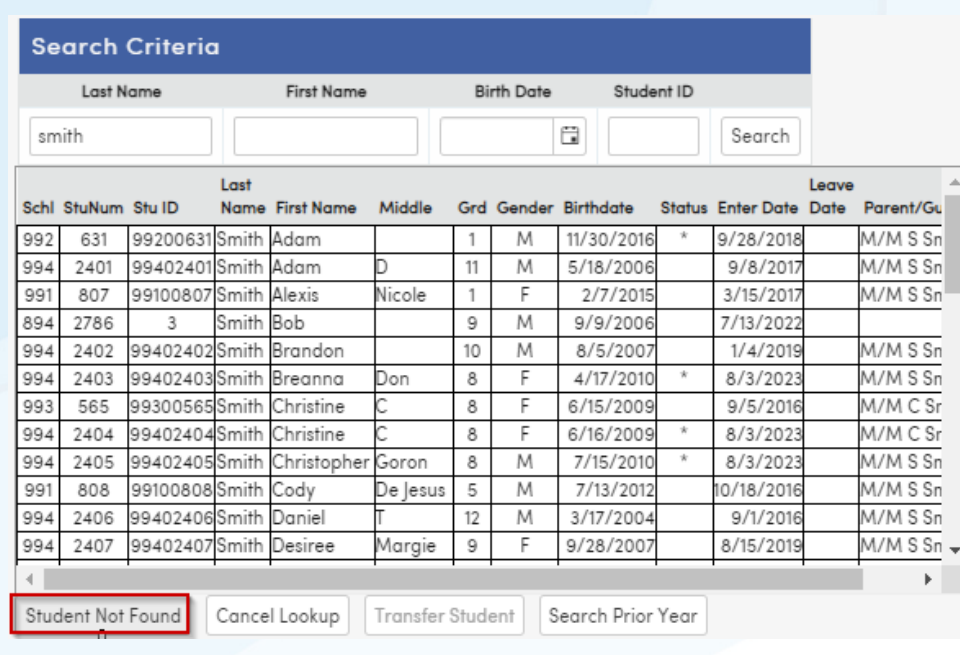

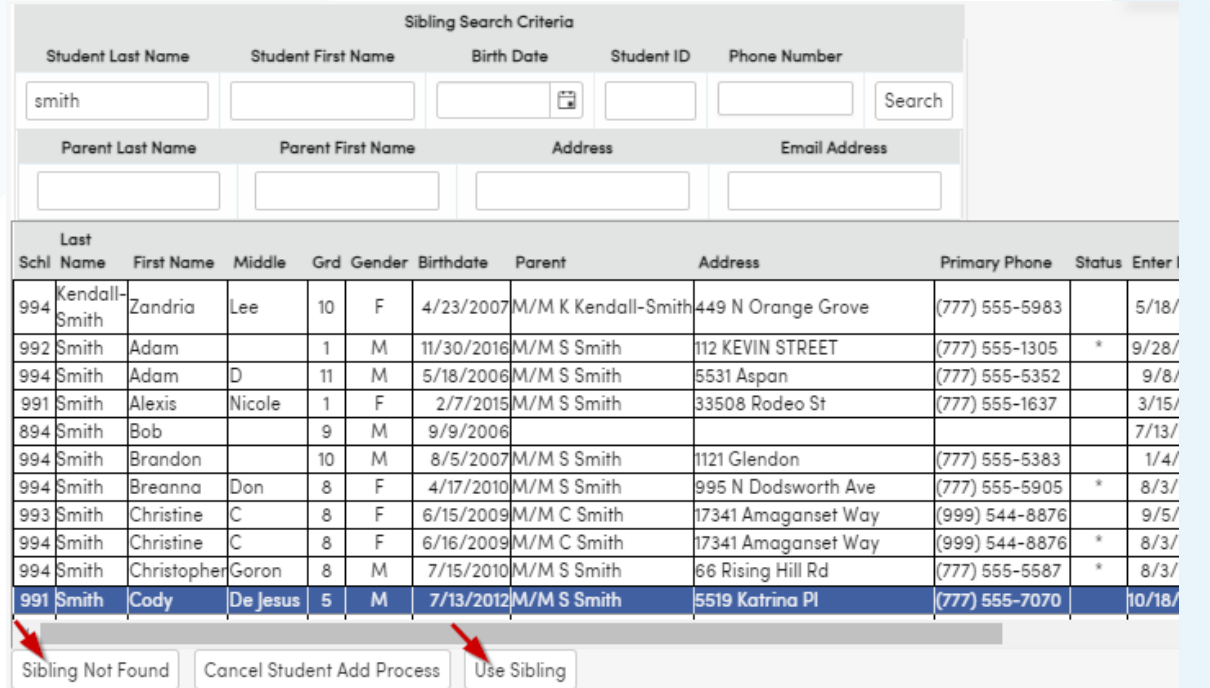

#### **Pre-enrolling a single Student (continued)**

**Incoming TK/K student: Grade = -1 or 0 Next Grade = -1 or 0 (a retained student will also have the same grade in both places)**

**Other grade level students: Grade = current Grade Next Grade = current grade + 1**

**Select Status Tag for Pre-enrolled ( \* )**

**Complete Enter Date field** 

**Click 'Save' button For HS students, also enter** 

#### Demographics – Student Data 1

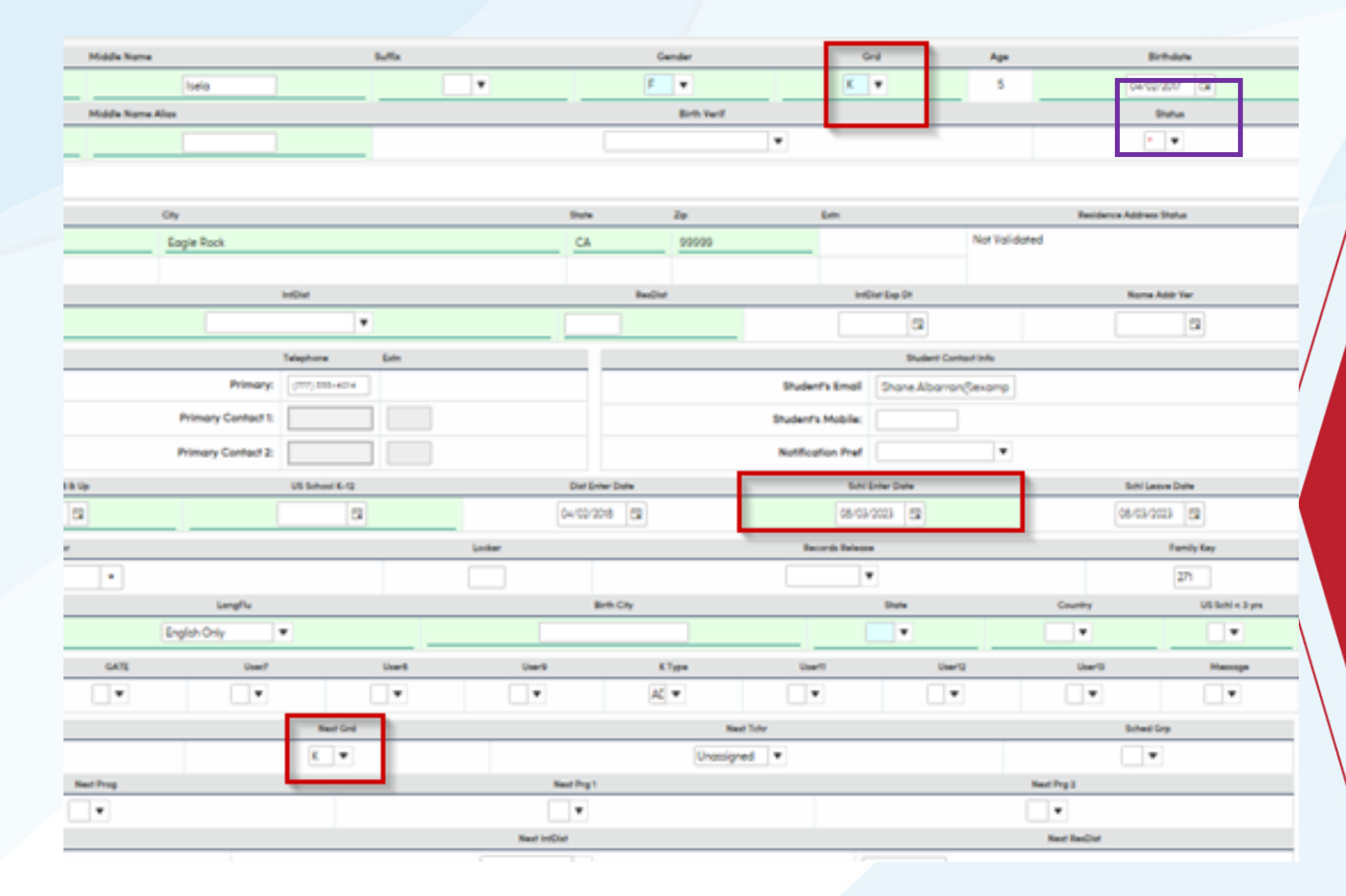

9<sup>th</sup> grade Entry Year before Save button.

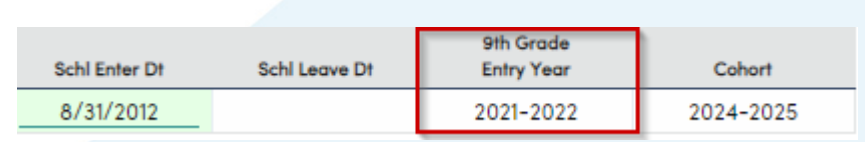

#### Pre-Rollover Audit

 $\Box$  Use the qudit to identify inaccurate data fields required for the mass preenrolled processes

□ Saved queries can also be used to identify *inaccuracies* 

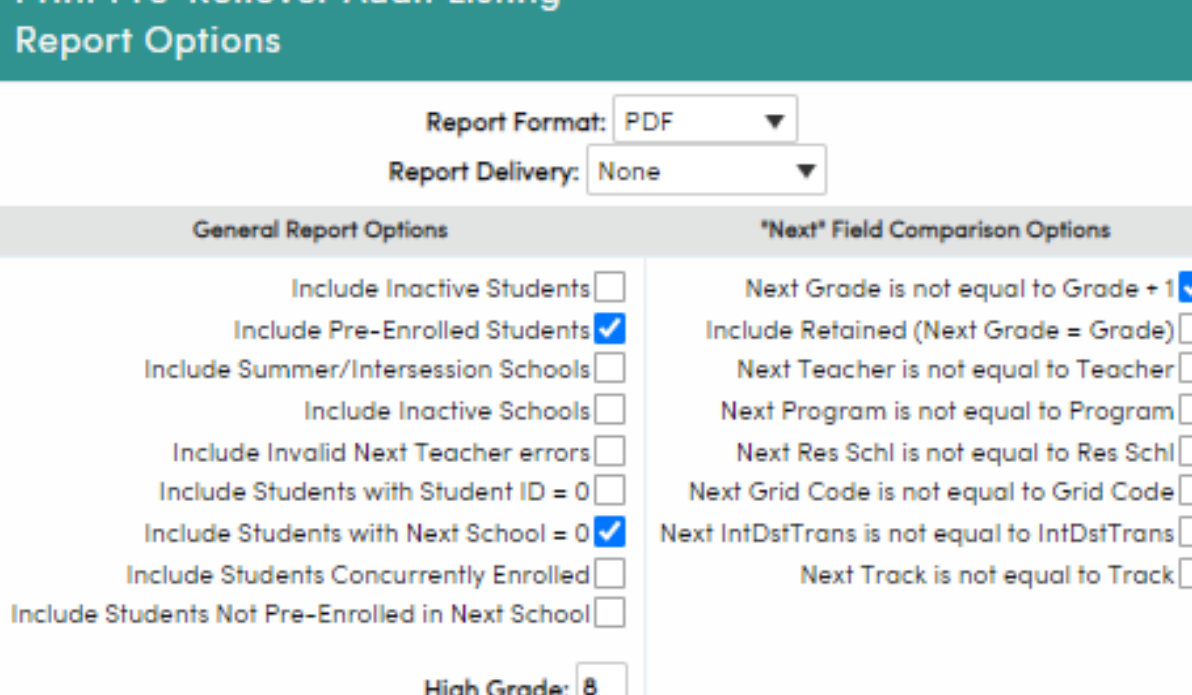

**Print Pre-Rollover Audit Listing** 

WARNING: This report may take up to 15 minutes to complete.

**Run Report** 

Query that lists highest grade level students with current grade, next grade and next school; LIST STU ID NM GR NG NS IF GR = 8

•Always Back Up your database before running any mass change process!

#### **Create Pre-Enrolled Students**

❑ Notes

- Usually, the Create Pre-Enrolled Students process is run once per school year in the second semester. If necessary, the process can safely be run multiple times without creating duplicate student records.
- The Create Pre-Enrolled Students process will not create a NEW copy of a student if they already exist in the next school.
- If a Student has a Pre-enrolled copy in the next school already no change - logged as "Already pre-enrolled",
- If a Student has an Active copy in the next school no change logged as "Already active",
- If Student has an Inactive copy in the next school the status of that record will be changed to "\*", logged as "Existing Inactive to Pre-Enrolled", update Grade and Next Grade

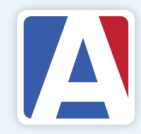

#### **2. Create Pre-Enrolled Students - Schools**

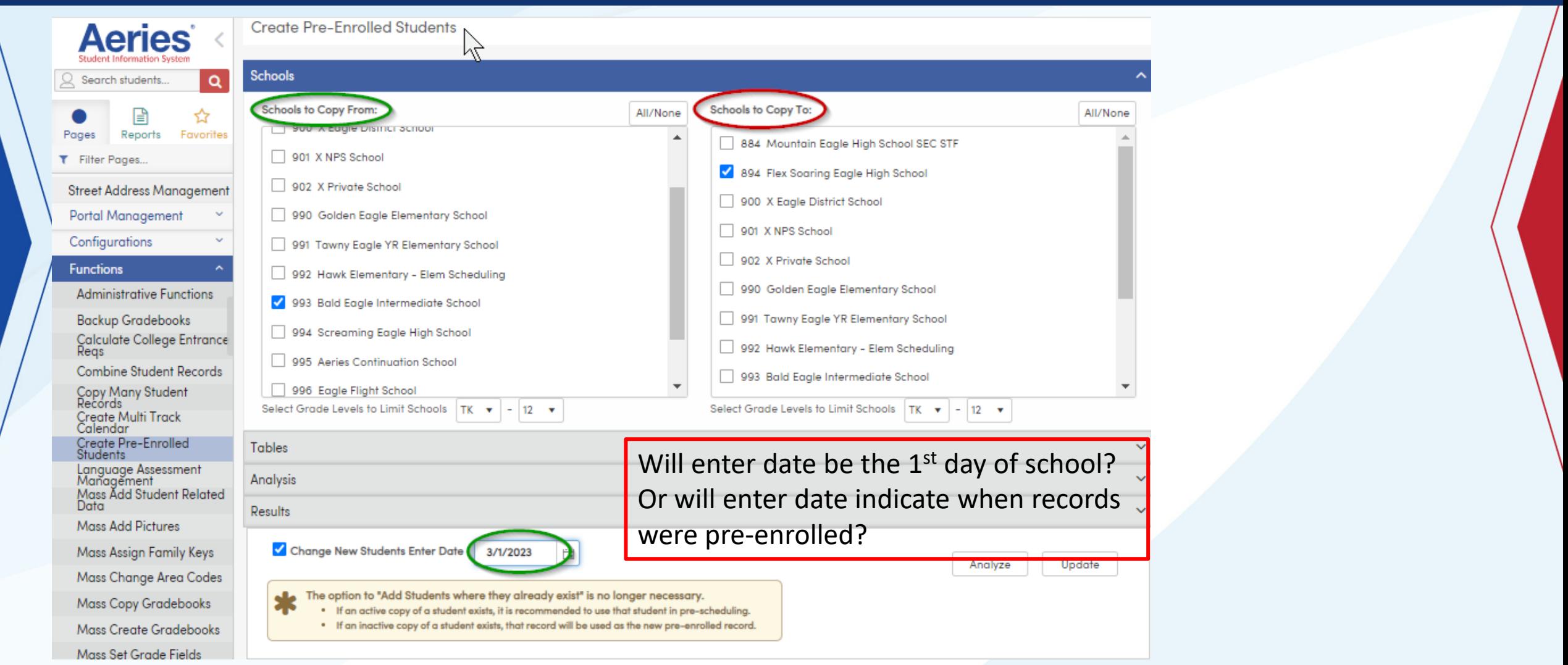

## **Create Pre-Enrolled Students - Analysis**

Tables – only the non IDbased tables will need to be selected, if your school wants that information included on the preenrolled record

Analysis – understand the options and it determines which student records will be copied into the new school

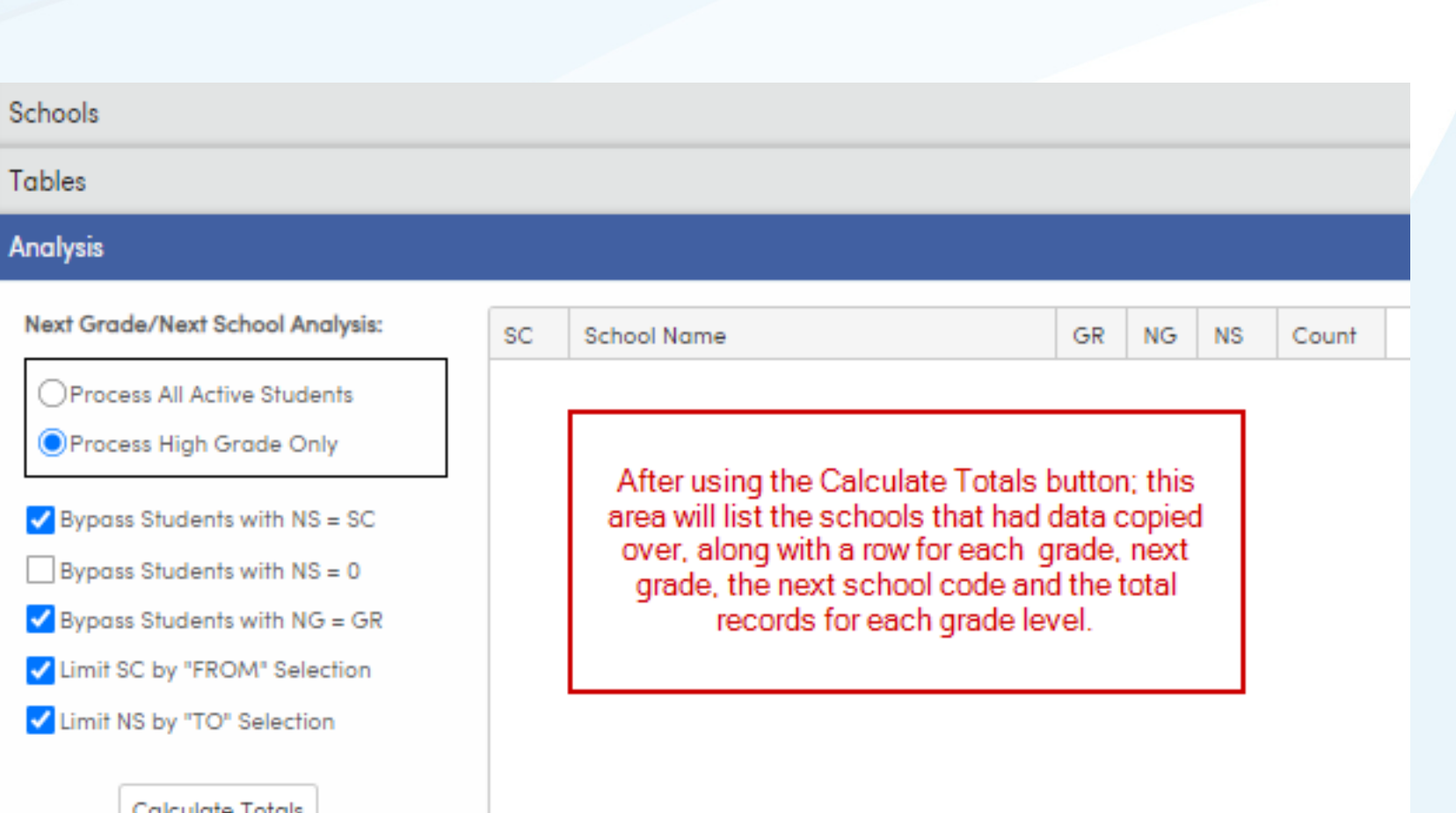

## **Create Pre-Enrolled Students - Update**

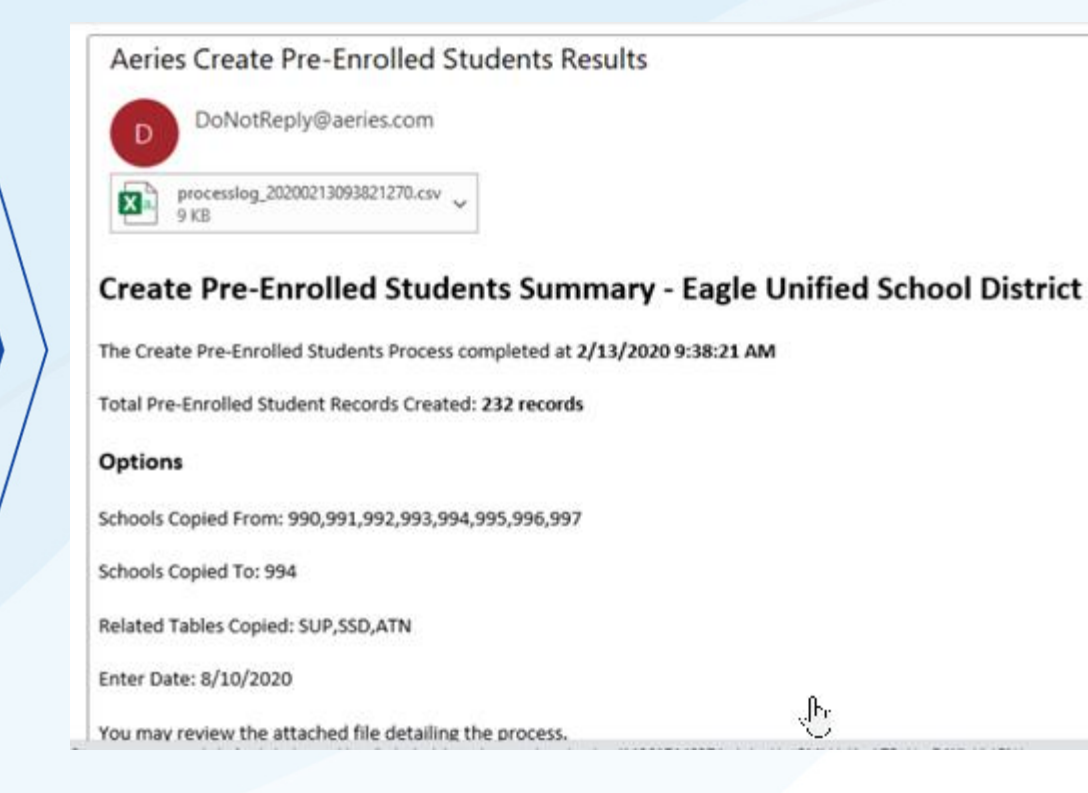

Click 'Update' to run the process. You can leave this page and you will be notified by email when it is completed. A csv file is created for your review.

If the Create Pre-Enrolled process has been run before, there will be a message alerting you of the date/time it was last run.

Create Pre-Enrolled Students - Last run - 12/01/2017 10:16:06 AM

#### **3. Copy Many Student Records**

- Can be used to copy one or more incoming students from schools in a separate Aeries database.
- For example, a high school district that has obtained a copy of the Aeries database from a feeder district can copy current 8th grade students from the feeder database as incoming 9th graders.
- DO NOT USE this process if students are in the same Aeries database/district.

Technical Note: If the source database is on a different SQL Server than the current database, then a Linked Server must be created in the current SQL Server instance if it is not already. The Linked Server name must match the server name specified in the AeriesNetConnections config file for the source database. Configuring Linked Servers is outside the scope of Aeries support. Click here for Microsoft documentation on Linked Servers. This content is not under the control of Aeries Software.

### Copy Many **Student Records** (continued)

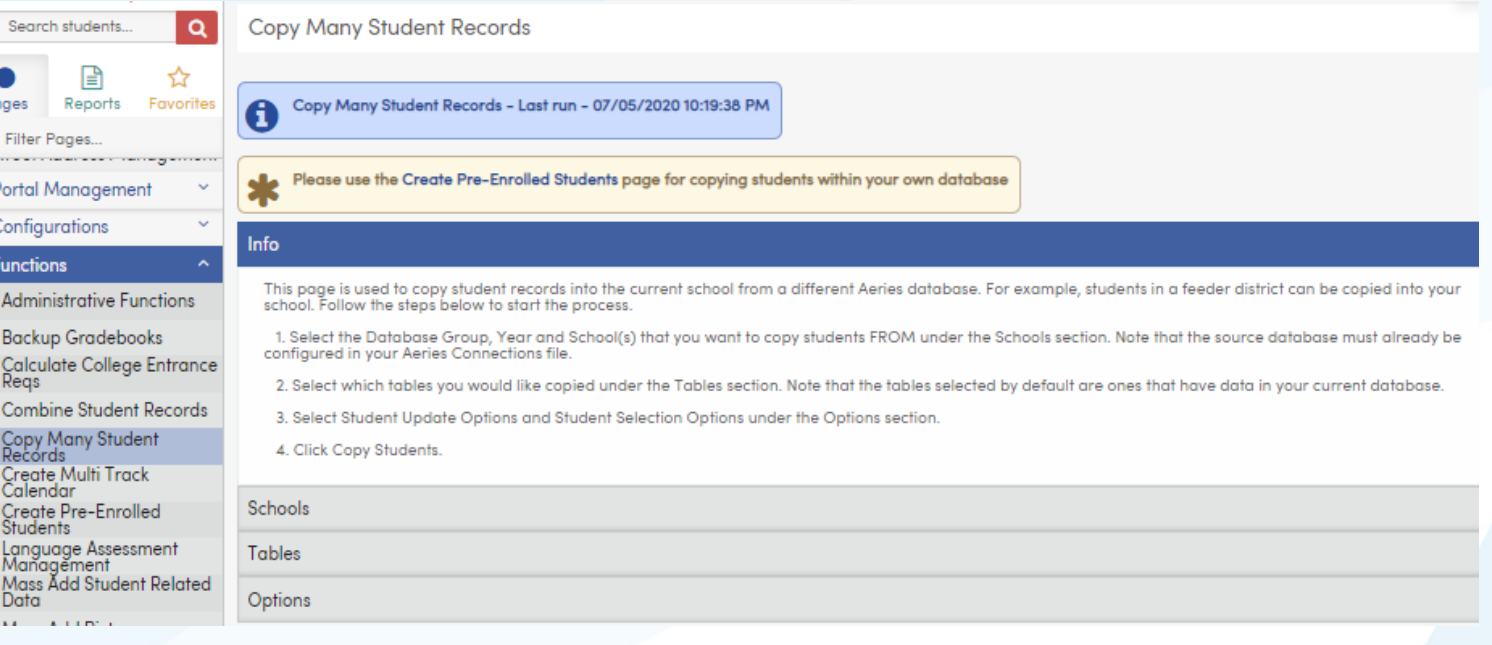

#### Options

St

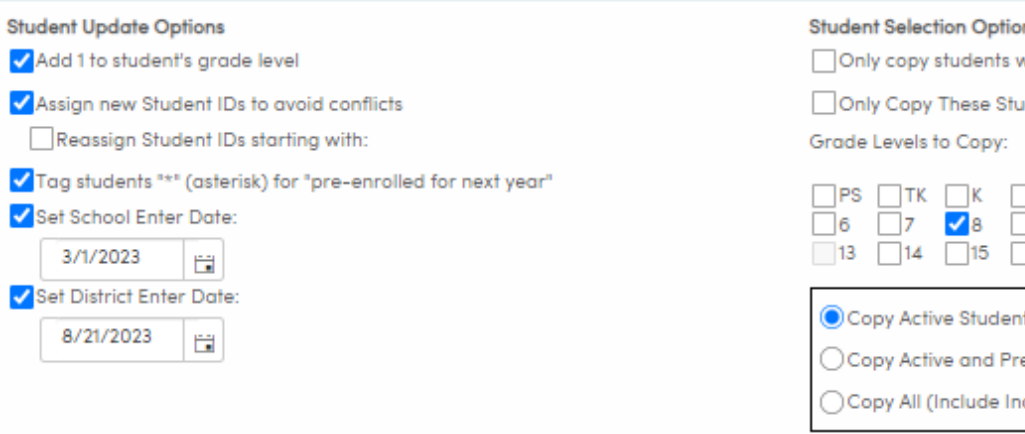

#### ns

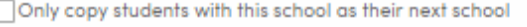

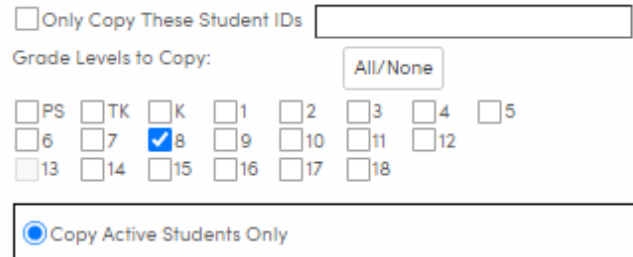

e-Enrolled

actives)

Copy Students

**4. Import Data to Aeries** 

#### **> Import Students Tab**

Import Data to Aeries – Import Students tab

• Can be used to Import Students from a feeder school (Aeries or non-Aeries) that does not belong to your District.

• Must request a file (xls or csv) from feeder school that contains the data that you need for a basic enrollment record. That data will be matched and copied to the Import Students template you have selected.

• You can modify the columns in either template, if you don't need all the fields listed.

• Import Data to Aeries can also be used to import data into Custom Tables or non-student related tables (ex. Staff)

• Special Note: The support documentation is not complete for the Import Students tab.

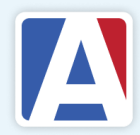

## **Import Data to Aeries – Import Students tab**

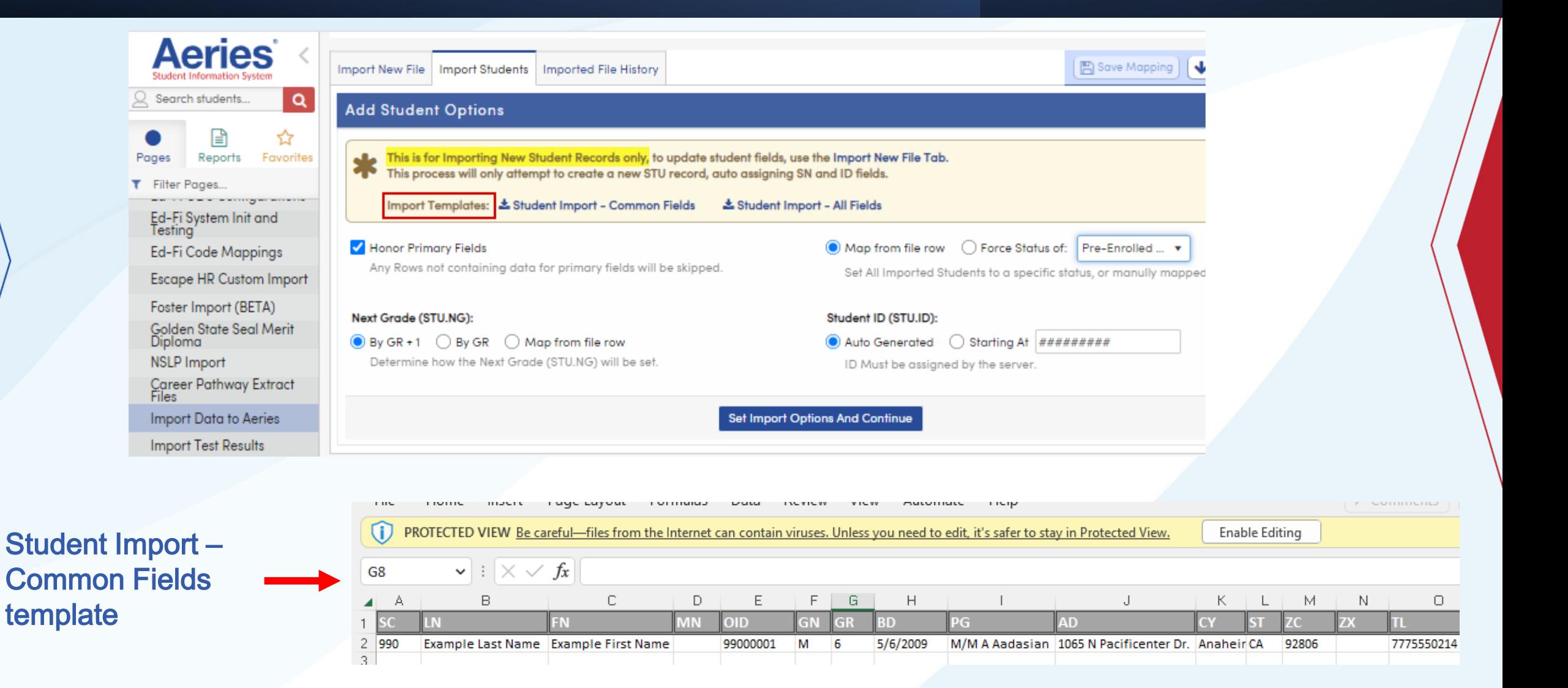

## **Aeries – Import Students tab (continued)**

After importing file data, you can preview and confirm mapping to STU table fields. (click the 'Save Mapping' button at the top of the page, if you plan to use the setup again)

Click the 'Import xx Student Rows' button

When import is complete, the import information is stored in the 'Imported File History' tab

#### **Import Data to** Import Data to Aeries – Import Students tab

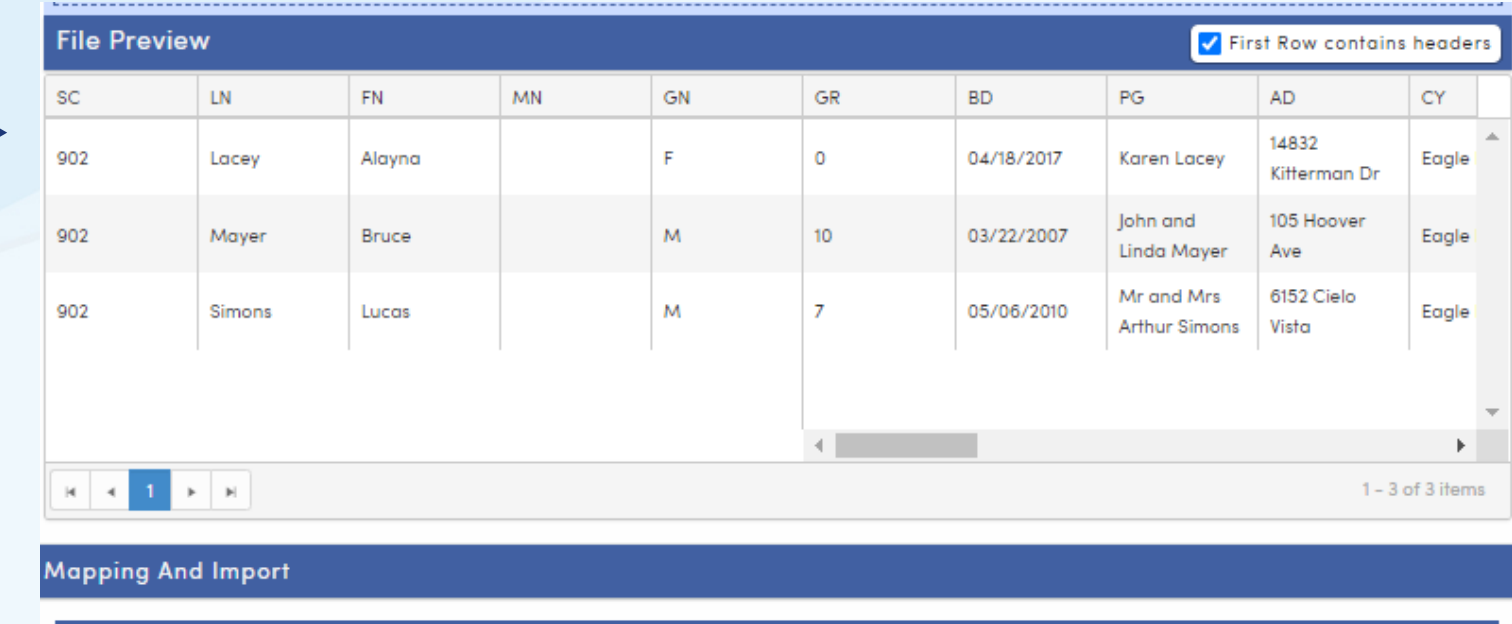

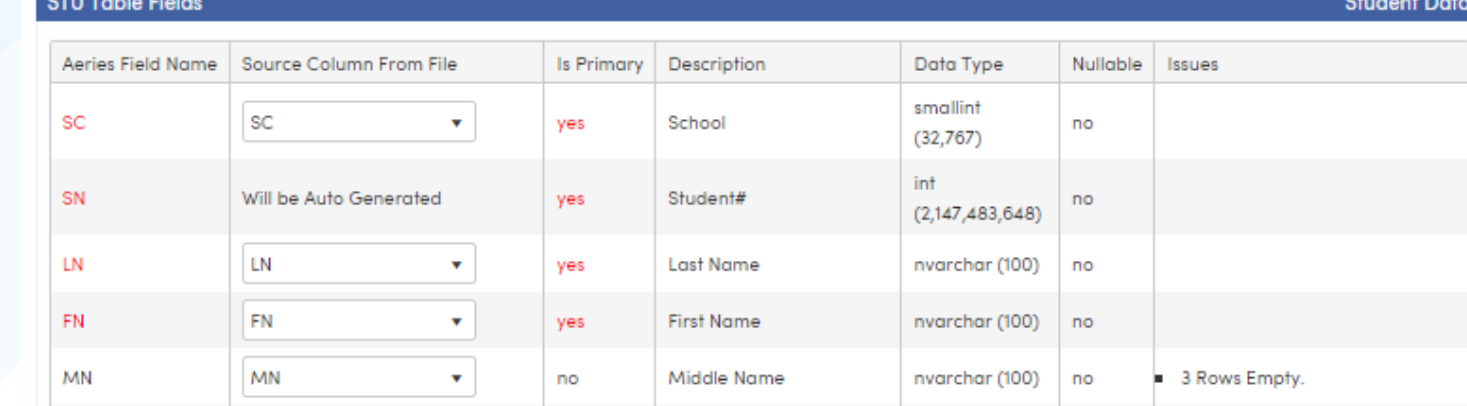

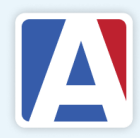

# WHERE TO GO

Enrolling New Students for Next Year in the Current Year Database – [https://support.aeries.com/support/solutions/articles/14000081559](https://support.aeries.com/support/solutions/articles/14000081559-enrolling-new-students-for-next-year-in-the-current-year-database-pre-enrolled-) [enrolling-new-students-for-next-year-in-the-current-year-database](https://support.aeries.com/support/solutions/articles/14000081559-enrolling-new-students-for-next-year-in-the-current-year-database-pre-enrolled-)[pre-enrolled-](https://support.aeries.com/support/solutions/articles/14000081559-enrolling-new-students-for-next-year-in-the-current-year-database-pre-enrolled-)

#### Pre-Rollover Audit Listing Report [https://support.aeries.com/support/solutions/articles/1400006776](https://support.aeries.com/support/solutions/articles/14000067767-pre-rollover-audit-listing-report) [7-pre-rollover-audit-listing-report](https://support.aeries.com/support/solutions/articles/14000067767-pre-rollover-audit-listing-report)

Create Pre-Enrolled Students process – [https://support.aeries.com/support/solutions/articles/140](https://support.aeries.com/support/solutions/articles/14000076586-create-pre-enrolled-students-process) [00076586-create-pre-enrolled-students-process](https://support.aeries.com/support/solutions/articles/14000076586-create-pre-enrolled-students-process)

Copy Many Students process – [https://support.aeries.com/support/solutions/articles/14](https://support.aeries.com/support/solutions/articles/14000084488-copy-many-student-records-process) [000084488-copy-many-student-records-process](https://support.aeries.com/support/solutions/articles/14000084488-copy-many-student-records-process)

Import Data to Aeries /Import Students tab– [https://support.aeries.com/support/solutions/articles/1](https://support.aeries.com/support/solutions/articles/14000102033-import-data-into-aeries) [4000102033-import-data-into-aeries](https://support.aeries.com/support/solutions/articles/14000102033-import-data-into-aeries)

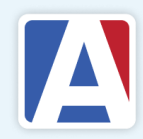

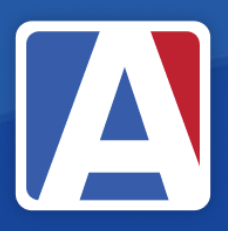

# THANK YOU!

If you need full Aeries training, send email to training@aeries.com

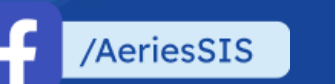

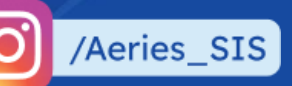

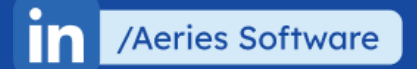

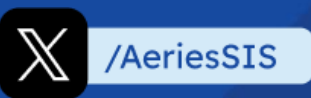

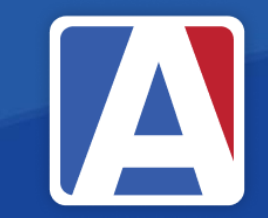

# Feedback:

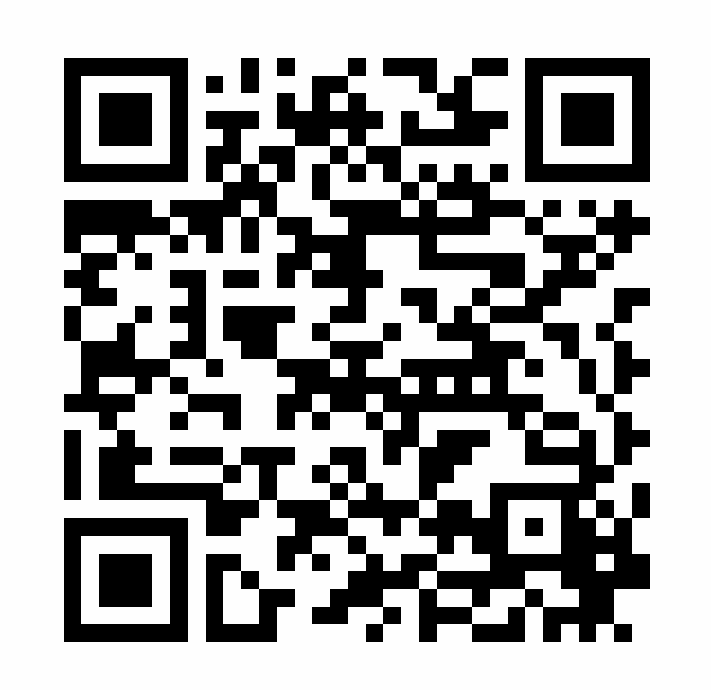

<https://survey.alchemer.com/s3/7443595/Aeries-Training-Survey>